確認したいことが、 スマホゃタブレット でいつでもチェックできる! 生徒のためのお役立ちアプリ ● ● ● ● ● ●

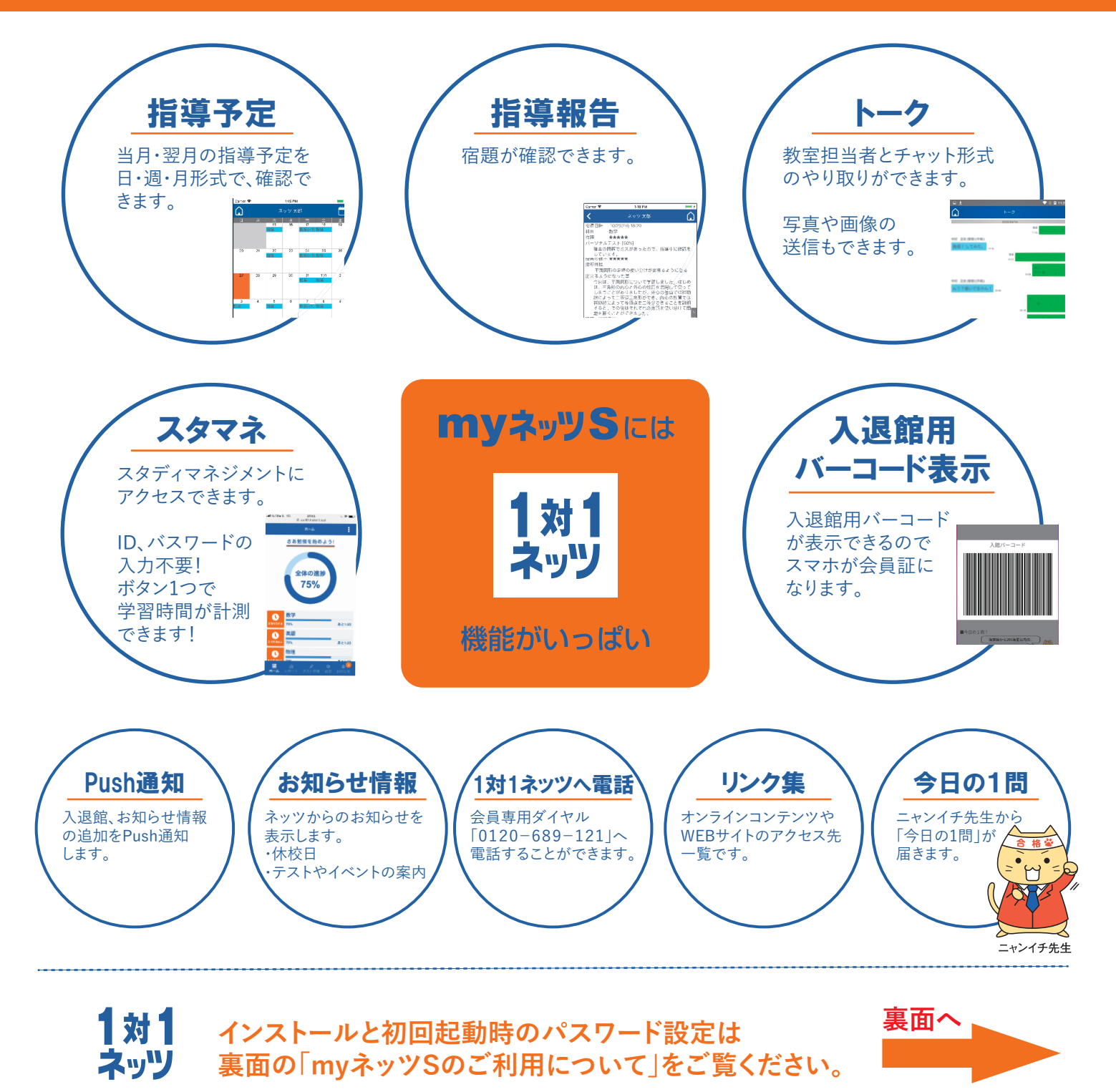

・「mvネッツSIのすべてのコンテンツは、ネッツ会員の方だけがご利用いただけます。

ʀʰP\ϋρς6ʱϱηφʖϩɼ͕Γ;͟ཤ༽Ͷࡏ͢ͱɼେۜʀճඇʀๅྋ͵ʹҲඇ༽ͺਫ਼͢ΉͦΞɽʤϱνʖϋρφ௪৶ྋͺพචགྷͲͤʥ

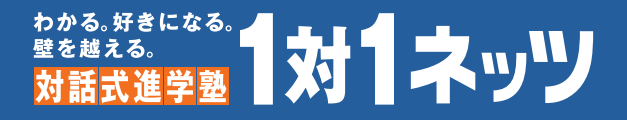

## **生徒用アプリmyネッツSのご利用までの流れ**

## **1.保護者用アプリでの設定**

①アプリを起動し、左上の横三本線メニューボタンを押してしてください。 メニューが表示されるので、『生徒アプリ管理』のアイコンを押してください。

②アプリログイン時のパスワード入力が必要になります。

3アプリの使用を開始したい生徒の名前を選択し、『許可する』ボタン を押してください。

④ポップアップでログイン用IDと仮パスワードが表示されると、登録されている メールアドレスに生徒用アプリのログイン用IDと仮パスワードが送信されます。 IDとパスワードをアプリを利用する本人にお伝えください。

## **2.アプリのインストール**

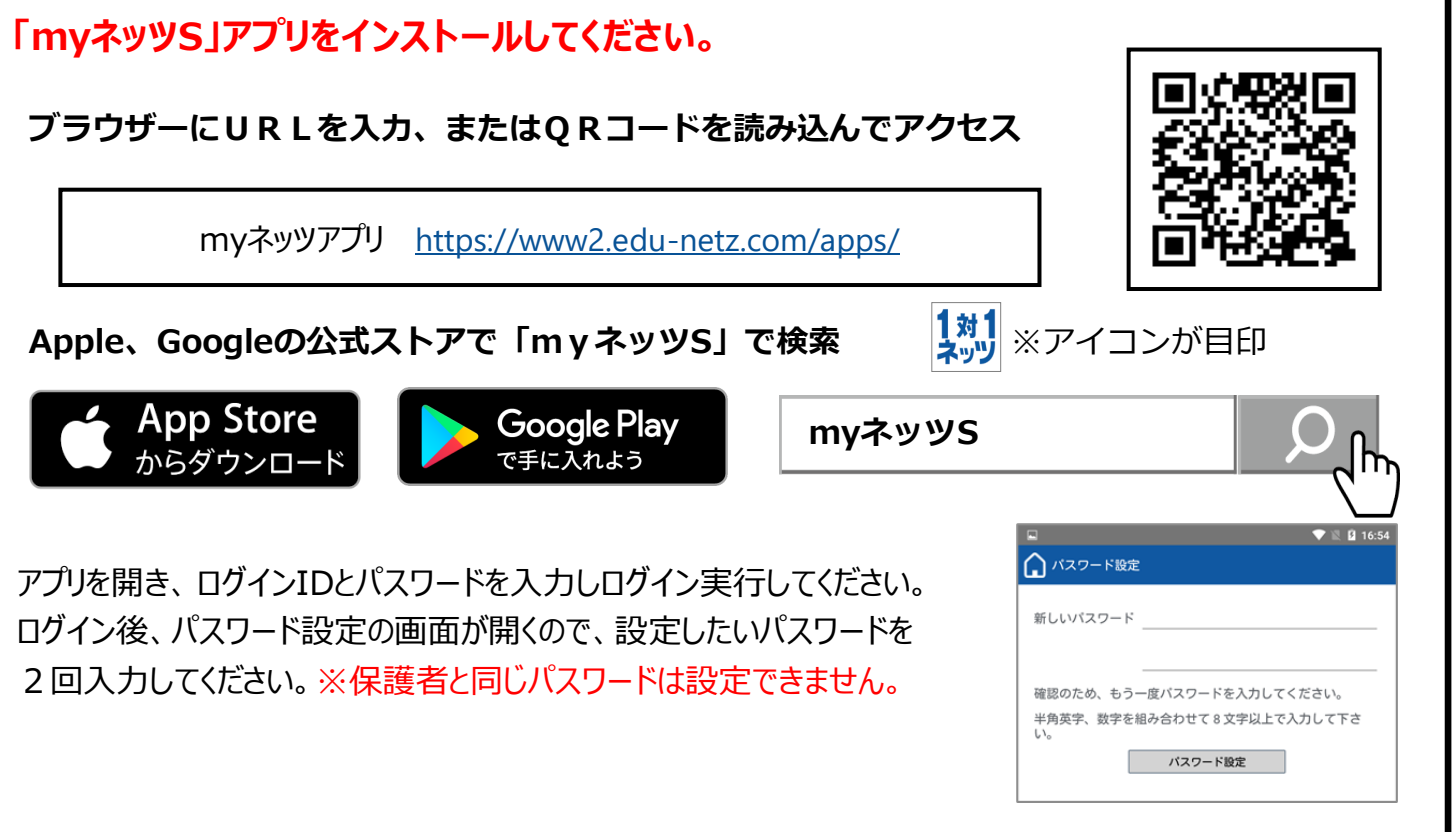

使用許可: ■ 初期パスワード:□ 機種: huawei p20 lite 最終ログイン日時: 04/24 16:51 ネッツー花子 使用許可: 初期パスワード:□ 機種: 最終ログイン日時 ネッツ 花子 最終 ログインID: 123456 ー<br>ネッ 使用許可: □ 許可する 初 初期パスワード:□ バスワードリセッ 最終ログイン日時: 最終 ■使用デバイス 処理結果 以下のアカウント情報を作成しました。<br>生徒アプリログイン時に以下の情報を入力して下 さい。<br>ログインID:123456<br>パスワード:01netz1 **OK** 

 $\overline{\Omega}$ 

ネッツ 太郎

 $\blacktriangledown$   $\blacktriangledown$   $\blacksquare$  18:16

牛徒用アプリ管理 \*\*設定を変更する生徒をタップして下さい。\*\*

**ご不明な点がございましたら、会員専用ダイヤル(0120-689-121)までお問い合わせください。**